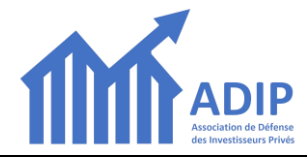

Ce mode d'emploi décrit comment renouveler votre adhésion ADIP en ligne.

Vous avez été destinataire d'un ou plusieurs mails pour effectuer cette opération.

Ces mails contenaient ce lien pour activer votre renouvellement : <https://www.adip-info.fr/collect/description/206080-w-renouvellement-2022>

En cliquant sur ce lien vous lancez la procédure de renouvellement en ligne de votre adhésion ADIP.

Si vous n'avez pas encore créé de mot de passe, suivez les instructions « CAS 1 » ci-dessous, dans le cas contraire, allez directement au « CAS 2 » en page 2.

### **CAS 1** – **Vous n'avez pas encore activé votre** *Espace Adhérent* **sur le nouveau site de l'ADIP**

Vous obtenez alors d'abord l'écran ci-dessous, qui invite à vous connecter.

Dans cet écran effectuez les opérations suivantes :

### **1 saisissez votre adresse mail** : **ATTENTION,** *cela doit être l'adresse mail sur laquelle vous recevez les mails de l'ADIP*.

## **2 cliquez sur le bouton « CONNEXION »** : **ATTENTION,** *n'indiquez PAS de mot de passe et ne cliquez surtout pas sur un des autres boutons (« Google Connect » ou « CREER UN COMPTE »)*

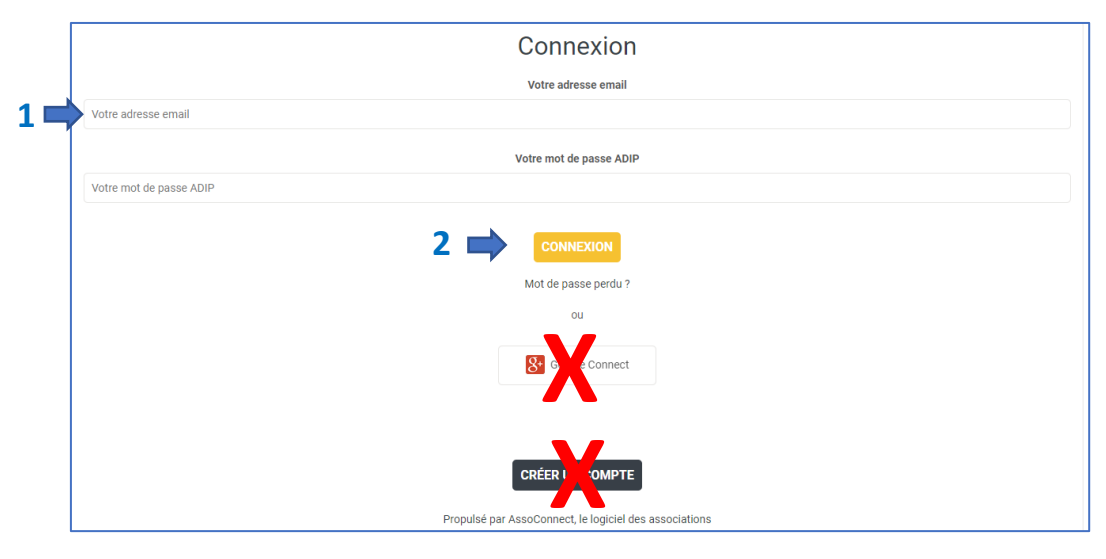

L'écran suivant vous indique qu'un mail vous a été envoyé :

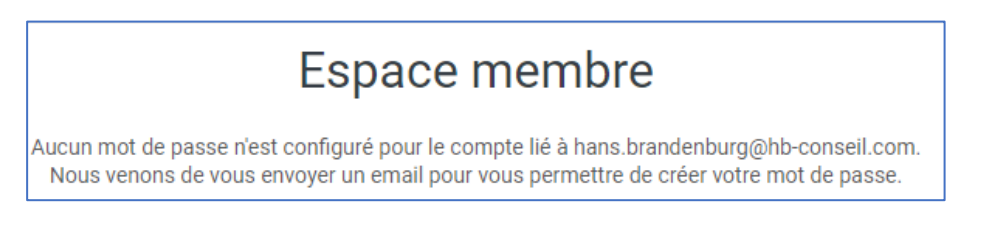

### **ATTENTION** *Si vous ne voyez pas ce mail, attendre quelques instants et vérifiez votre dossier « SPAM » ou « mails » indésirables !*

#### Ouvrez le mail qui vous a été envoyé et **cliquez sur le bouton « Réinitialiser mon mot de passe »**

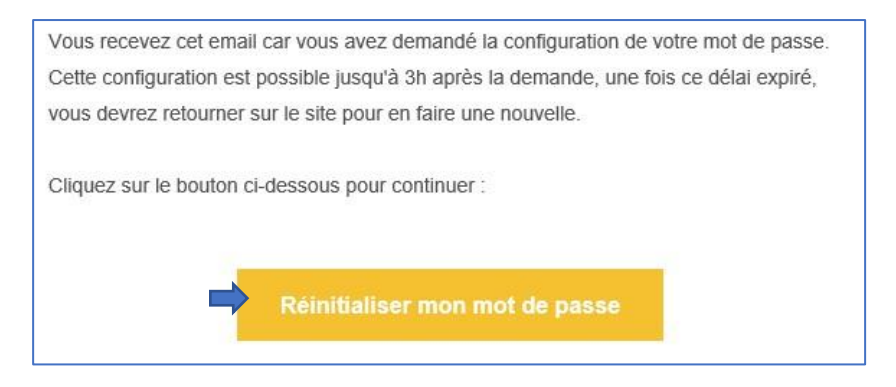

### Dans l'écran ci-dessous qui s'ouvre

**1 Saisissez** puis **2 confirmez** votre mot de passe puis **3 cliquez sur le bouton « ENREGISTRER »**

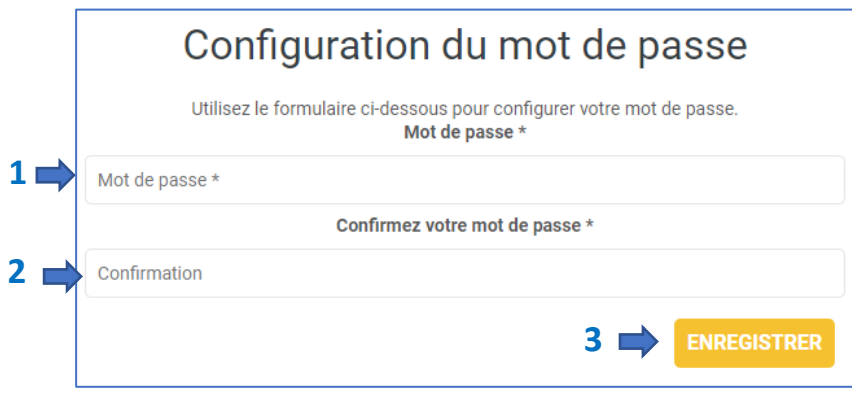

Poursuivez alors comme indiqué pour le cas 2 ci-dessous.

# **CAS 2** – **Vous avez déjà activé votre** *Espace Adhérent* **sur le nouveau site de l'ADIP**

Vous obtenez alors tout de suite l'écran ci-dessous :

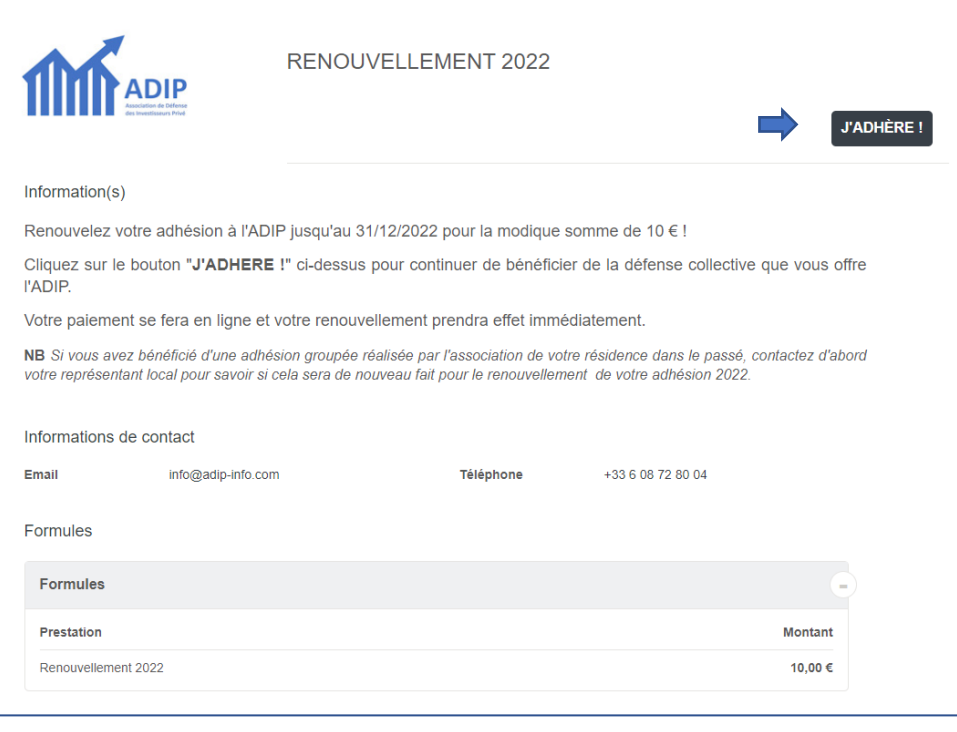

#### **Cliquez sur le bouton « J'ADHERE ».**

Dans l'écran suivant, qui reprend votre adresse mail et votre prénom et nom, **cliquez sur le bouton « CONTINUER »**

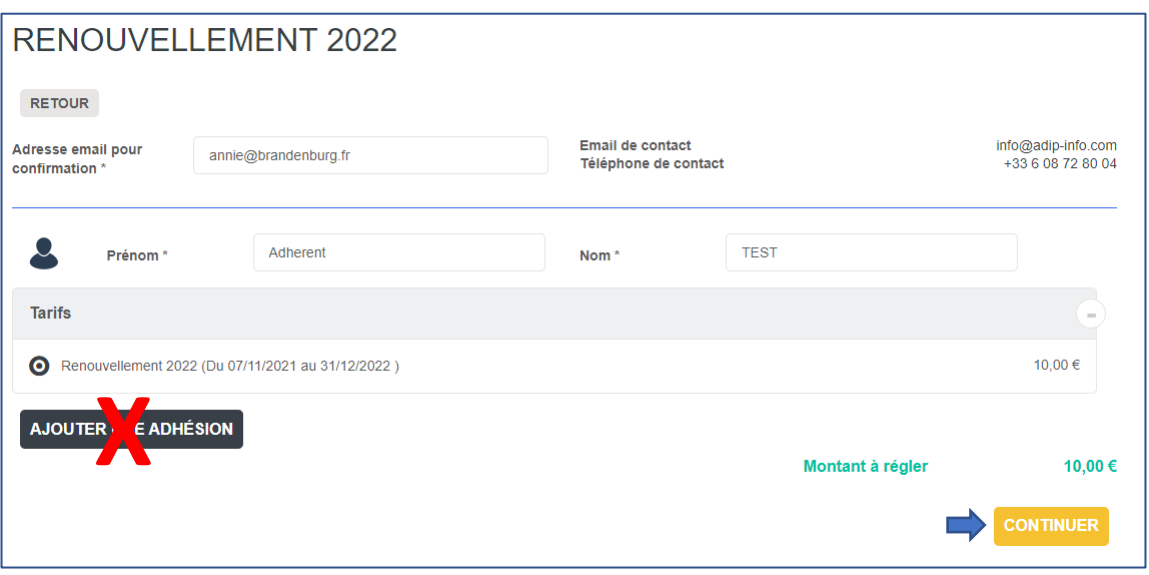

**ATTENTION** *Ne pas cliquer sur le bouton « AJOUTER UNE ADHESION » !*

Dans l'écran suivant,

- **1 Cocher la case** *« J'accepte les conditions d'utilisation d'AssoConnect »*
- **2 Cliquez sur le bouton « VALIDER LE PAIEMENT »**

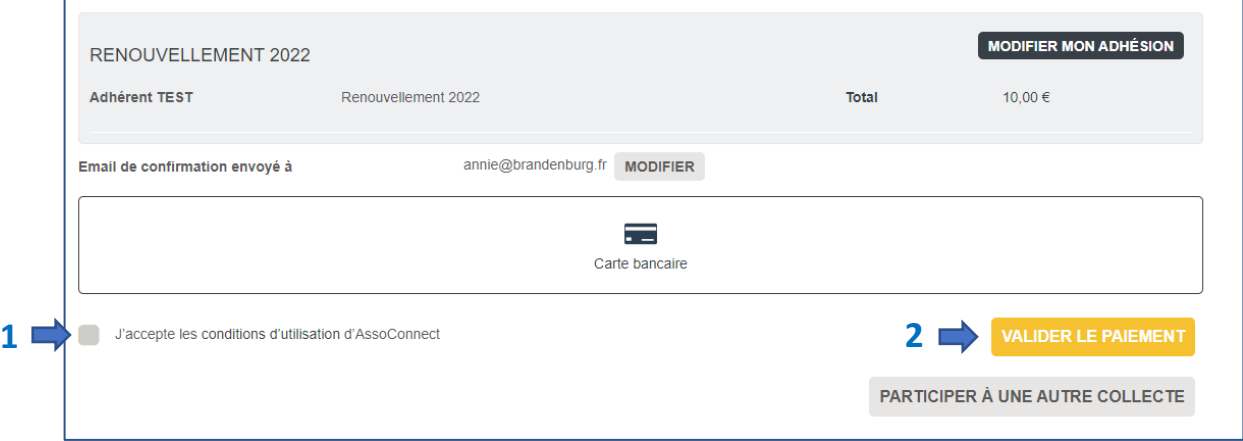

Vous êtes alors connecté au prestataire de paiement en ligne.

Après validation du paiement, vous recevrez un mail avec un bouton qui permet de télécharger votre reçu.

Pour toute question, écrivez à [support@adip-info.fr.](mailto:support@adip-info.fr)